## **Anmelden bei IServ**

## Klicken Sie bitte auf den folgenden Link

## **[https://sls-selm.schulserver.de](https://sls-selm.schulserver.de/)**

oder geben Sie die obige Adresse in den Browser (z.B. Firefox, Chrome, Safari) Ihres Computers ein.

Jetzt öffnet sich die nebenstehende Internetseite.

Nun können Sie sich mit Ihrem Benutzernamen und Ihrem vorläufigen Passwort anmelden.

Ihr Account besteht aus dem ersten Buchstaben Ihres Vornamens und Ihrem kompletten Nachnamen. Alle Buchstaben werden **klein** geschrieben. Vor- und Nachname werden durch einen Punkt getrennt (Beispiel: m.mustermann).

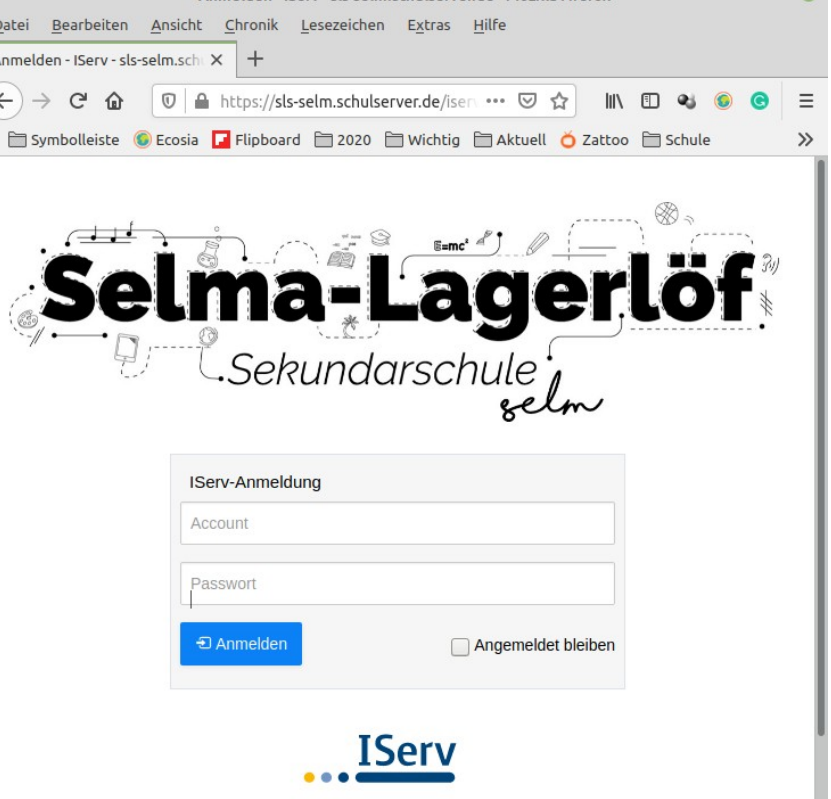

م المسلم المسلم بين المسلم المسلم المسلم المسلم المسلم المسلم المسلم المسلم المسلم المسلم المسلم المسلم المسلم<br>المسلم المسلم المسلم المسلم المسلم المسلم المسلم المسلم المسلم المسلم المسلم المسلم المسلم المسلم المسلم المسل

 $-1$   $-2$ 

Sie können auf Ihr Iserv-Konto auch über eine App zugreifen. Es gibt für Appleund Android-Geräte (Tablets und Smartphones) in den entsprechenden App-Stores die IServ-Software.

## **Anmeldung über die IServ-App**

- Starten der App
- Adresse der SLS eingeben: **sls-selm.schulserver.de**
- Benutzernamen und Passwort eingeben

Weiterführende Informationen zu IServ finden Sie unter: <https://iserv.eu/doc/idesk/>

Bei Fragen melden Sie sich bitte unter [technik@sls-selm.de.](mailto:technik@sls-selm.de)